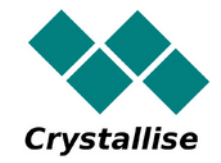

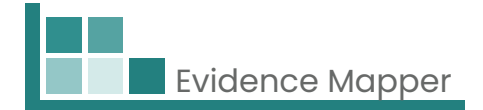

# **Crystallise Evidence Mapper**

## **Guía de usuario – Cómo acceder a tus mapas**

#### **Crystallise Ltd**

Registered address: 17 High Street, Stanford le Hope, Essex SS17 0HD Company No: 7980921 | Data Protection Act Registration Number: Z3363643 | VAT No: 190875082 www.crystallise.com | www.heoro.com | www.evidencemapper.co.uk

#### **1. Configura tu contraseña**

Su proveedor de Evidence Map habrá configurado su dominio del cliente, al que se le puede personalizar con los colores y el logotipo de su empresa. Luego le enviarán un correo electrónico de bienvenida con un enlace para configurar su contraseña para el sitio.

Su contraseña debe contener:

l Al menos 1 letra

l Al menos 1 número y

l Al menos 1 carácter especial (como !, @, \$).

#### **2. Inicie sesión en el sitio**

Vaya a www.evidencemapper.co.uk y haga clic en **A** en la parte superior derecha. Iniciar sesión en la pantalla.

Luego ingrese su nombre de usuario y contraseña en el cuadro que aparece.

Recibirá un correo electrónico con un número de 5 dígitos para la autenticación de 2 factores.

Al ingresar este número en el siguiente cuadro, obtendrá acceso al dominio de su empresa en el sitio.

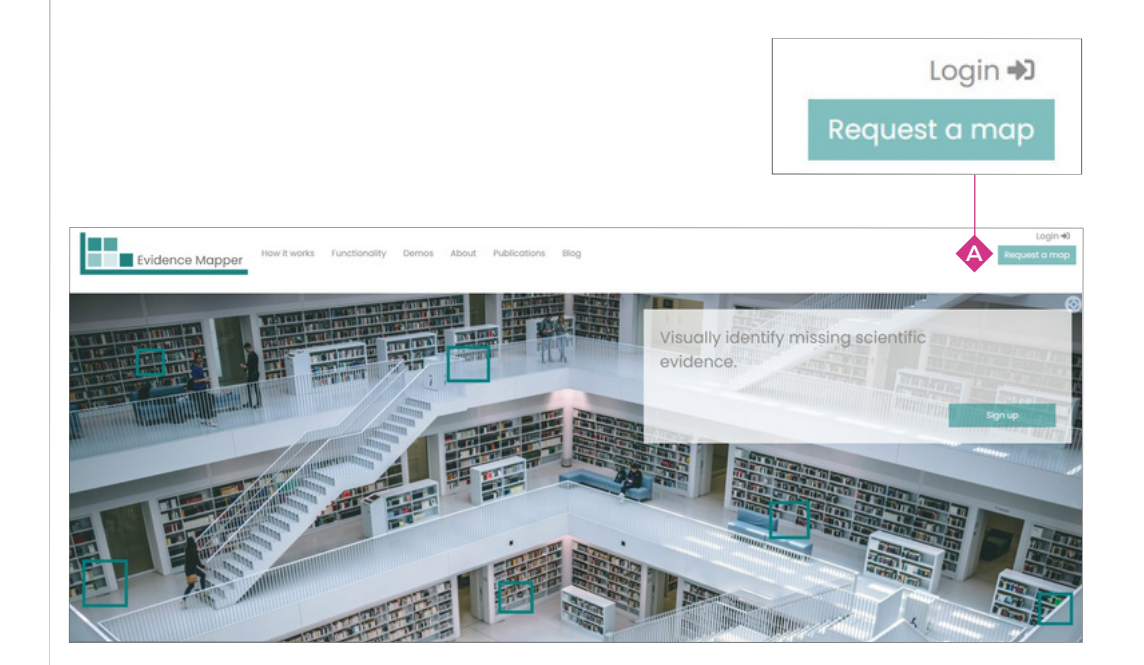

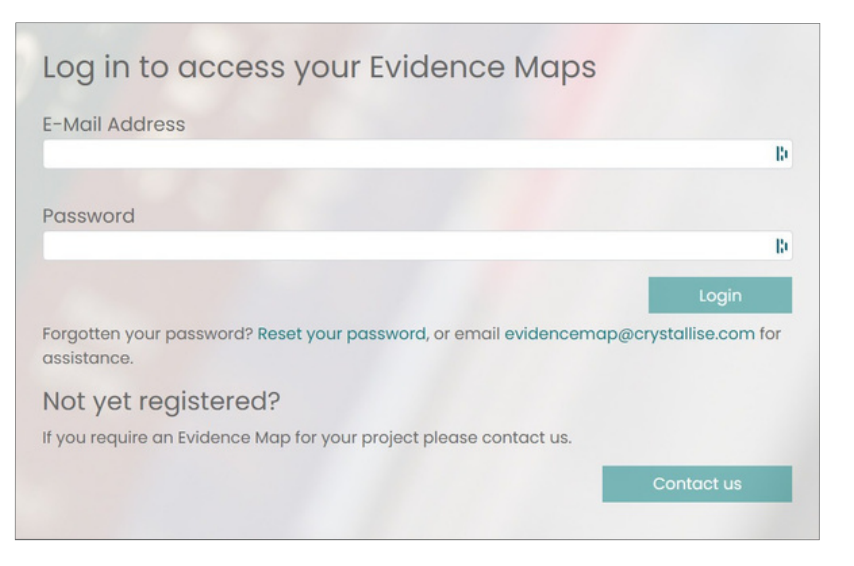

#### **3. Eliga el Mapa que desea ver**

Una vez que haya accedido al sitio, los mapas que está autorizado a ver aparecerán en el lado izquierdo de la barra de encabezado **B**.

Haga clic en el título del Mapa que desea ver.

También puede acceder a la lista de Mapas que está autorizado a ver haciendo clic en el menú **C** en la parte superior derecha del Mapa.

#### **4. Navegando por el Mapa**

Cada Mapa incluye seis páginas.

La página **Home**  $\bullet$  es donde puede ver el tema del Mapa y cómo fue desarrollado.

La página **Map**  $\bigoplus$  es donde puede explorar el contenido del Mapa.

La página *Abbreviɑtions*  $\bigoplus$  enumera las abreviaturas utilizadas en el Mapa.

La página Key o explica más sobre algunas de las etiquetas utilizadas para indexer los resúmenes en el Mapa.

La página **Search (b** proporciona más detalles sobre cómo se identificaron los contenidos del Mapa, como, por ejemplo, la estrategia de búsqueda utilizada (si el Mapa se basa en una búsqueda sistemática de bases de datos bibliográficas) y los criterios de inclusión utilizados para selección de resúmenes en función de su relevancia.

La página **Resources (i)** proporciona enlaces para descargar archivos asociados, como presentaciones, carteles, artículos publicados o informes escritos.

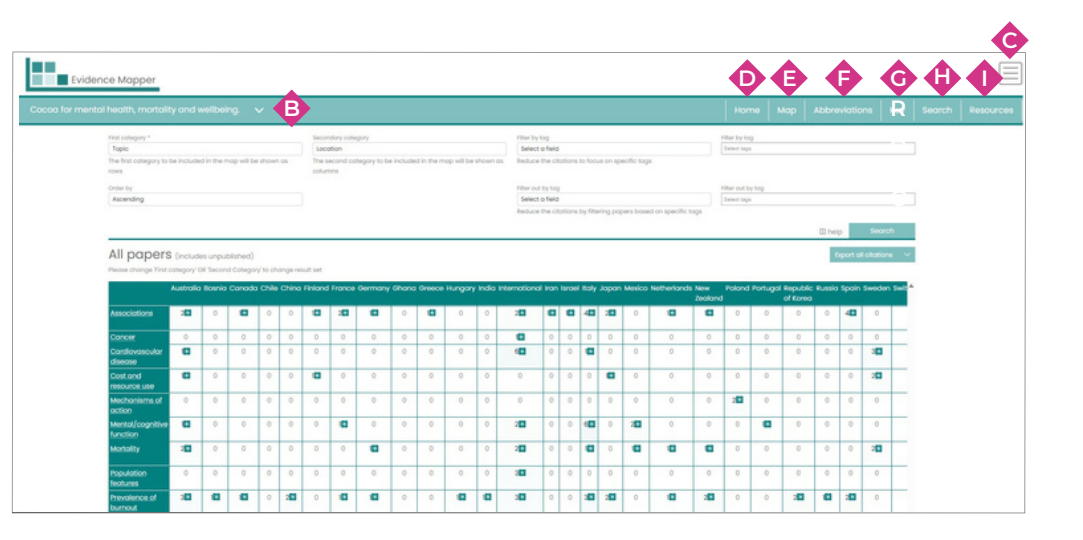

#### **5. Explorando el contenido del Mapa**

En la página Map, puede ver la lista de campos en los que se ha indexado el contenido del Mapa a través del menú desplegable *First category* . **J**

Seleccione el campo de su interés y haga clic en *Search* . **Q**

La lista que aparece muestra la cantidad de elementos en el Mapa que se han indexado para cada etiqueta, con un color más oscuro para las etiquetas que se han aplicado a varios resúmenes.

Si desea subdividir aún más los subgrupos de elementos, seleccione un segundo campo del menú desplegable **Secondary category «** y luego haga clic en *Search* . **Q**

El Mapa ahora muestra la cantidad de elementos indexados para cada combinación de etiquetas.

Para limitar aún más su selección, puede seleccionar un tercer campo para filtrar el contenido.

Eliga el campo en el menú desplegable en el tercer cuadro (**L)** , luego seleccione la etiqueta o etiquetas de interés en el cuarto cuadro . Luego haga clic en *Search* **M** . . **Q**

El Mapa se adaptará nuevamente para mostrar solo aquellos elementos también marcados con el término seleccionado en el tercer campo.

Alternativamente, puede filtrar los resúmenes que tienen una etiqueta específica seleccionando el campo en el cuadro , luego seleccionando la etiqueta o **O etiquetas de interés en el cuadro**  $\bullet$  **y luego haciendo clic en <b>Search**  $\bullet$  .

El Mapa se adaptará para mostrar solo los resúmenes que no tengan estas etiquetas.

Para ver las citaciones que más le interesan, haga clic en la celda o celdas involucradas, luego haga clic en *Show citations for selected elements* debajo **R** del Mapa. Aparecerán citaciones relevantes para cada uno de los elementos seleccionados.

Puede cambiar el orden en que aparecen las etiquetas en la lista seleccionando en el menú desplegable en el cuadro . Para ver todas las citaciones en el Mapa, **N** haga clic en *Show citations* . **S**

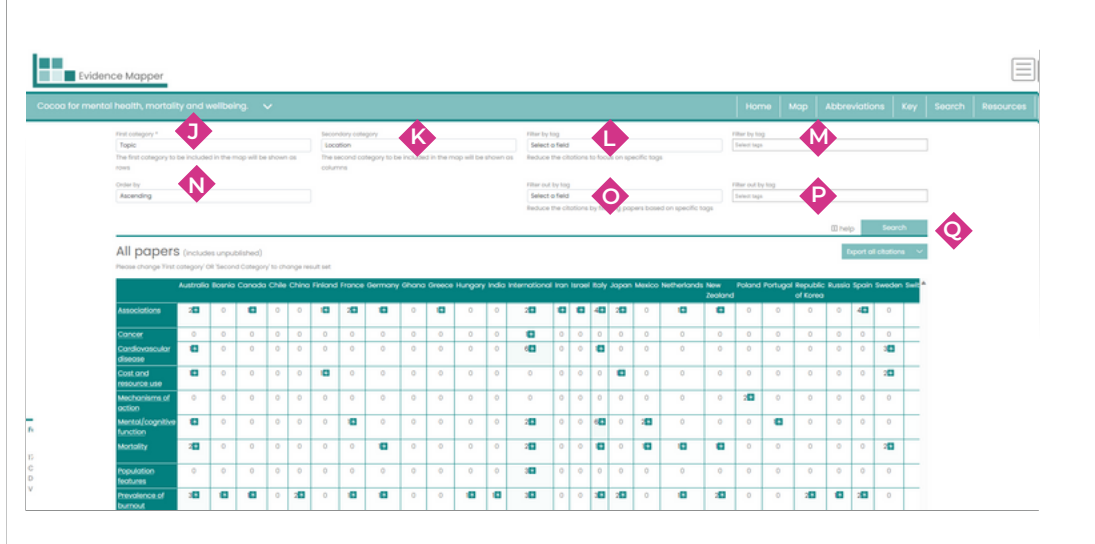

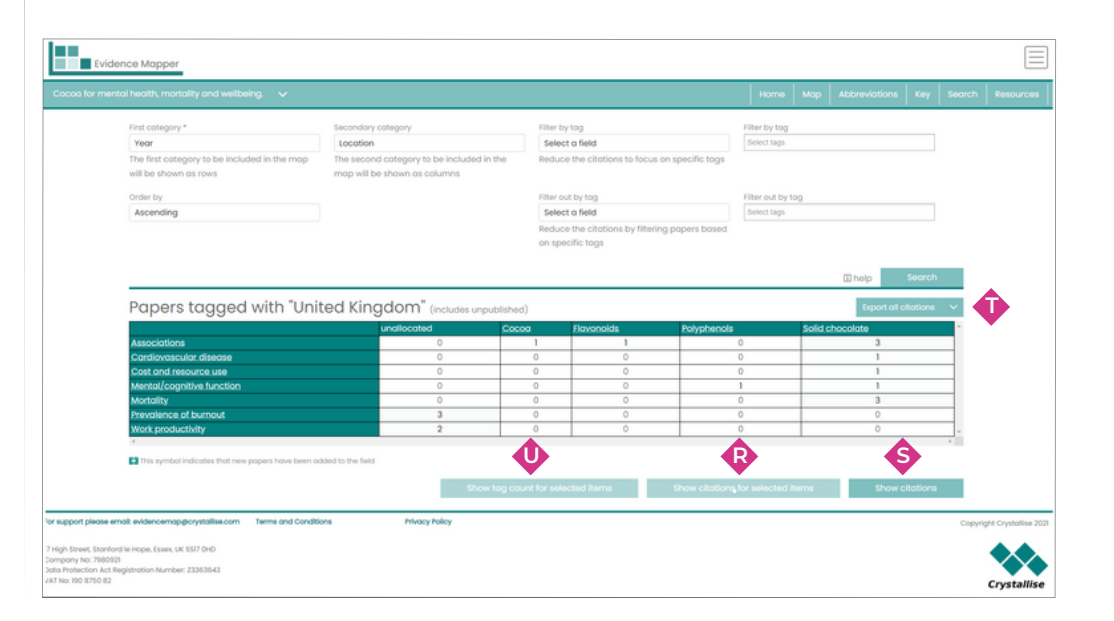

### **5. Explorando el contenido del Mapa (continuación)**

Para exportar las citaciones seleccionadas, haga clic en *Export (*V. Puede optar por exportar las citaciones seleccionadas como un archivo .ris, que luego puede importar a un software de gestión de referencias, o como un archivo .csv, que le permitirá ver y manipular etiquetas existentes o agregar información adicional sobre cada resumen.

Para ver cómo se desglosan los elementos seleccionados en función de todos los elementos en un tercer campo, haga clic en *Show tag count* una vez que **W** tenga la lista de citaciones seleccionadas. Para ver todas las citaciones en el mapa, haga clic en *Export all citations* . **T**

También puedes acceder a esta función desde el propio Mapa . Esto no **U** filtra el mapa por etiquetas de terceros campos, pero muestra la distribución de etiquetas de terceros campos que se han agregado a los elementos seleccionados.

Haga clic en las casillas junto a cada etiqueta para exportar las subcategorías seleccionadas de artículos, luego haga clic en *Export*  $\leftrightarrow$  y seleccione el archivo .csv o .ris como antes.

El menú Mapa **C** en la parte superior derecha le permite cambiar su contraseña o, si tiene derechos de administrador para su dominio, ver y agregar usuarios que también tienen acceso a sus Mapas. También puede cerrar sesión en Evidence Mapper a través de este menú.

Las citaciones seleccionadas se pueden reordenar clasificándolas por campo . **Y**

Esto mostrará las citaciones indexadas para cada etiqueta en el campo cuando haga clic en *Sort* 42 .

Puede ordenar los resúmenes por el segundo campo  $\bullet$ : por ejemplo, ordenar los resúmenes por tema y luego por posición dentro de cada tema específico.

Es posible visualizar los artículos seleccionados tanto como una lista de citaciones completas como una tabla con la citación, el resumen y otros detalles, modificando la visualización a través del cuadro . **B2**

Puede regresar al Mapa en cualquier momento haciendo clic en *Back to map* . **X**

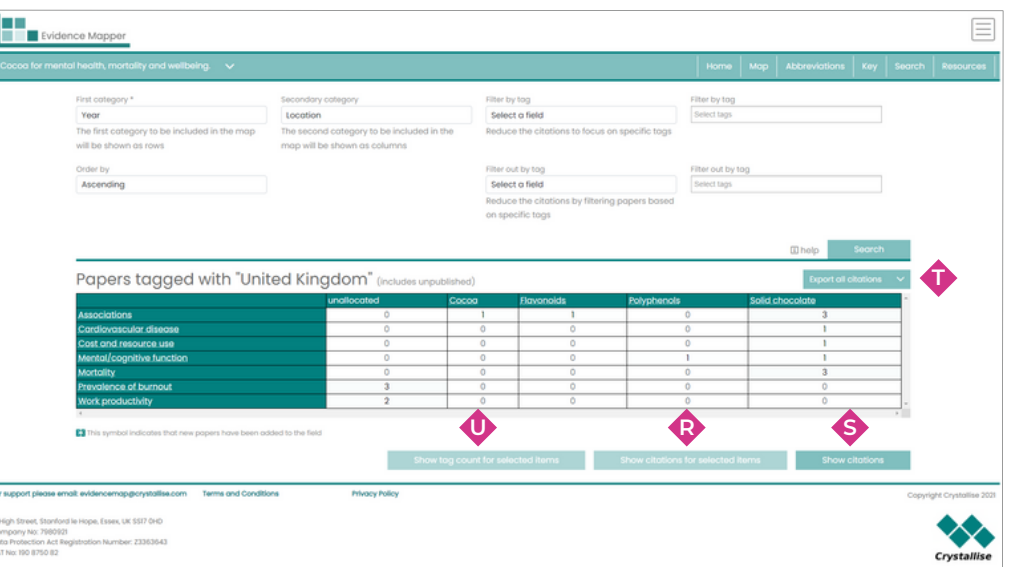

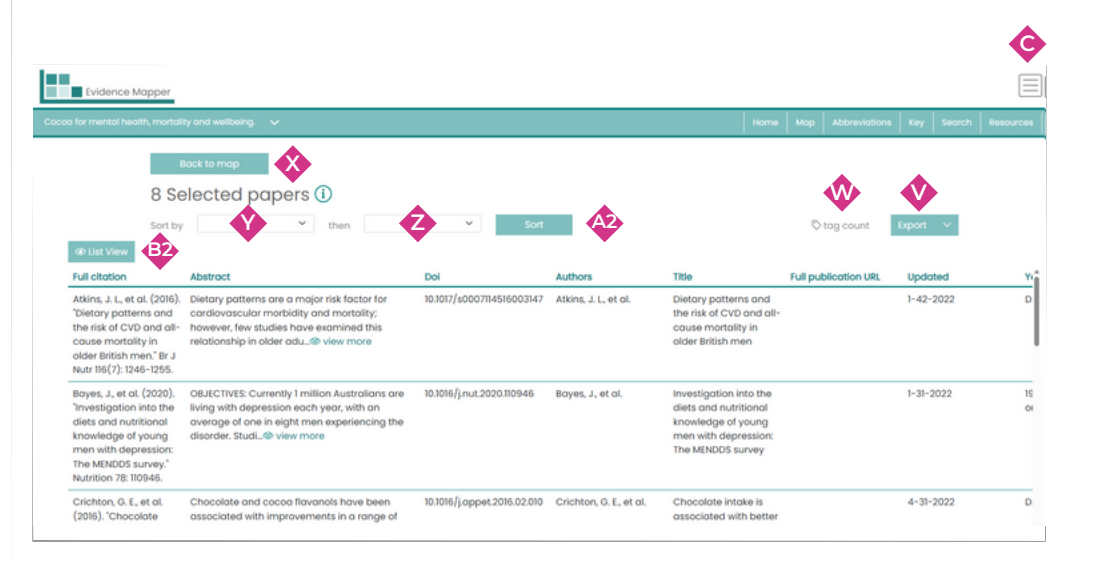